#### 2023.08.07版

# 4K対応STB ソフトウェアバージョンアップ手順書

ダウンロード、バージョンアップ作業に必要な時間は60分程度です

ソフトウェア䛾バージョンを確認する

## ソフトウェアバージョンの確認

①㻿㼀B䛾電源をオンにする

②リモコン䛾「メニュー」ボタンを押す

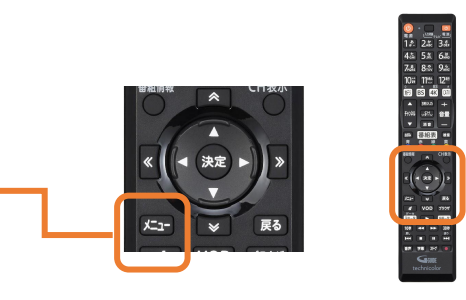

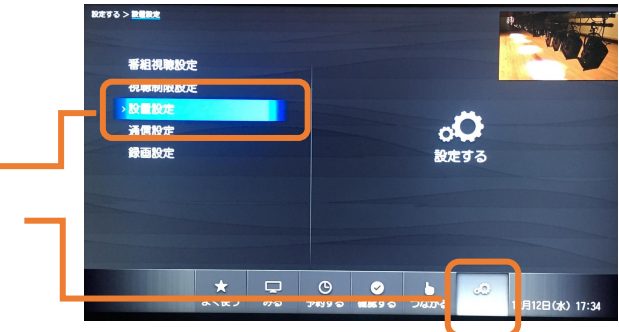

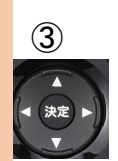

3 リモコンの矢印ボタンを操作し、 「設定する」の中の「設置設定」を 選択して「決定」ボタンを押す

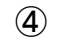

④ 「設置設定」画面が表示されたら ▽矢印ボタンを複数回押すと、 • ■ ★ 右の画面になるので「ソフトウェア バージョン情報」を選択して「決定」 ボタンを押す

システム設定<br>12/12 (冰) **───────────────────────────────**<br>ノフトウェアバージョン情報を表示します

⑤「ソフトウェアバージョン情報」が 「Version:34-2.09」以外 になっていることを確認する

「Version: 34-2.09」になっている場合は 既にバージョンアップ済みとなっております。 以下の操作の必要はございません。

⑥リモコン䛾「戻る」ボタンを複数回押すと、 通常の放送画面に戻ります

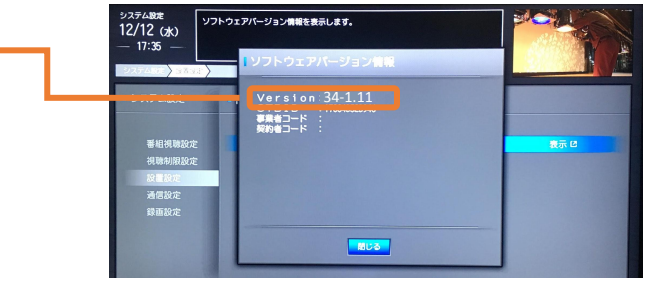

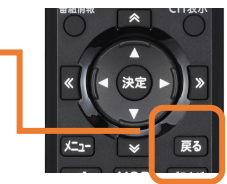

### ソフトウェアダウンロード、バージョンアップ

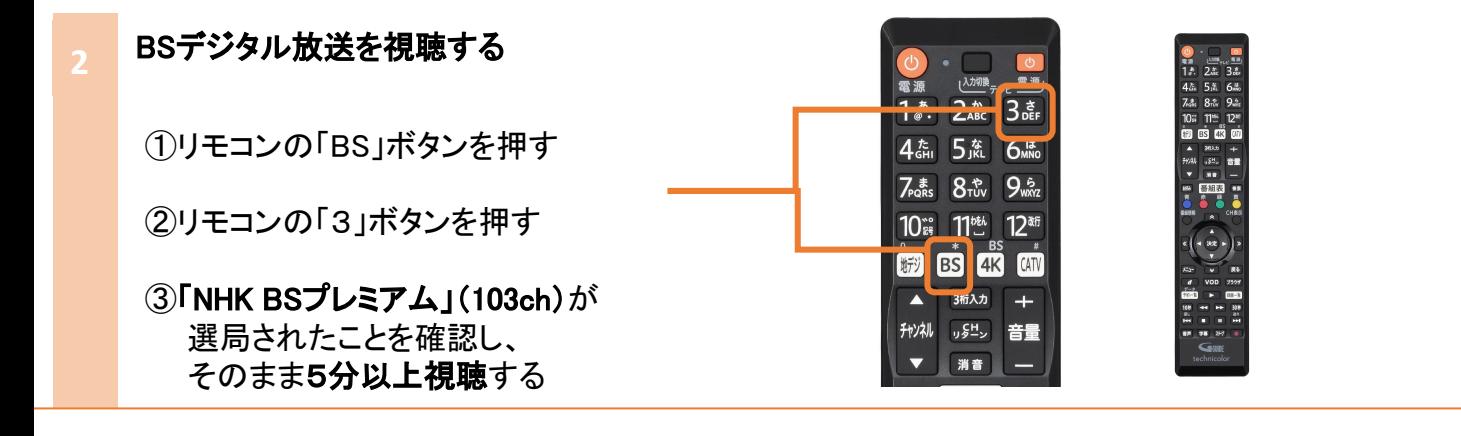

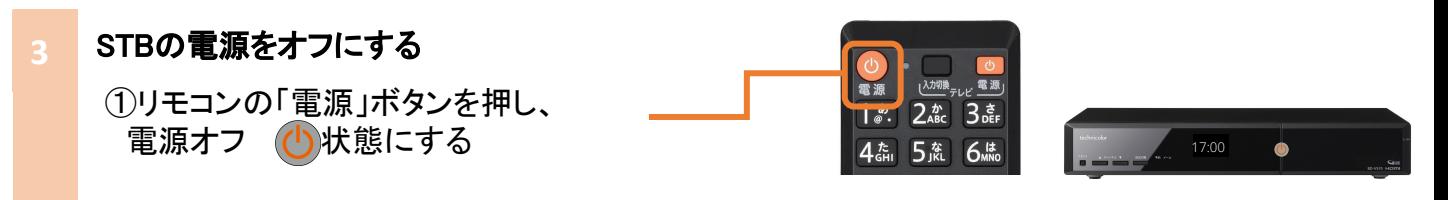

#### ソフトウェア䛾ダウンロード とバージョンアップ

ダウンロードが自動的に始まり、 開始するとSTBのディスプレイ部の表示が 以下の様に変化します。

> ①『 』消灯 ②『 BOOT 』 ③『 - 』点滅 ④『 』消灯  $\circ$  BOOT  $\mathbb{I}$ ⑥『 12:00 』時計表示

バージョンアップが終了すると、 ディスプレイ部は時計表示になります。

※ダウンロードとバージョンアップには、約 60分程度かかります。また、システム構成 によってダウンロードに要する時間は異な ります。

### 17:00  $\overline{\phantom{a}}$  $(1)$ 1分程度 BOO  $\circled{2}$ T  $\overline{\phantom{0}}$ ③ 60分程度  $\left( 4\right)$ 1分程度 BOO ⑤  $\overline{1}$ 17:0 ⑥ 完了

<u>0</u>

## ご注意事項

- ・電源をオフにしてもダウンロードが開始されない場合は、2の手順から再度お試しください。
- ・150分以内に録画/視聴予約がある場合はダウンロードは開始されません。
- ・ダウンロード実行中に電源オンすると、ダウンロードが中断されます。
- ・ダウンロードが中断されても再度電源をオフにすると、ダウンロードが開始されます。

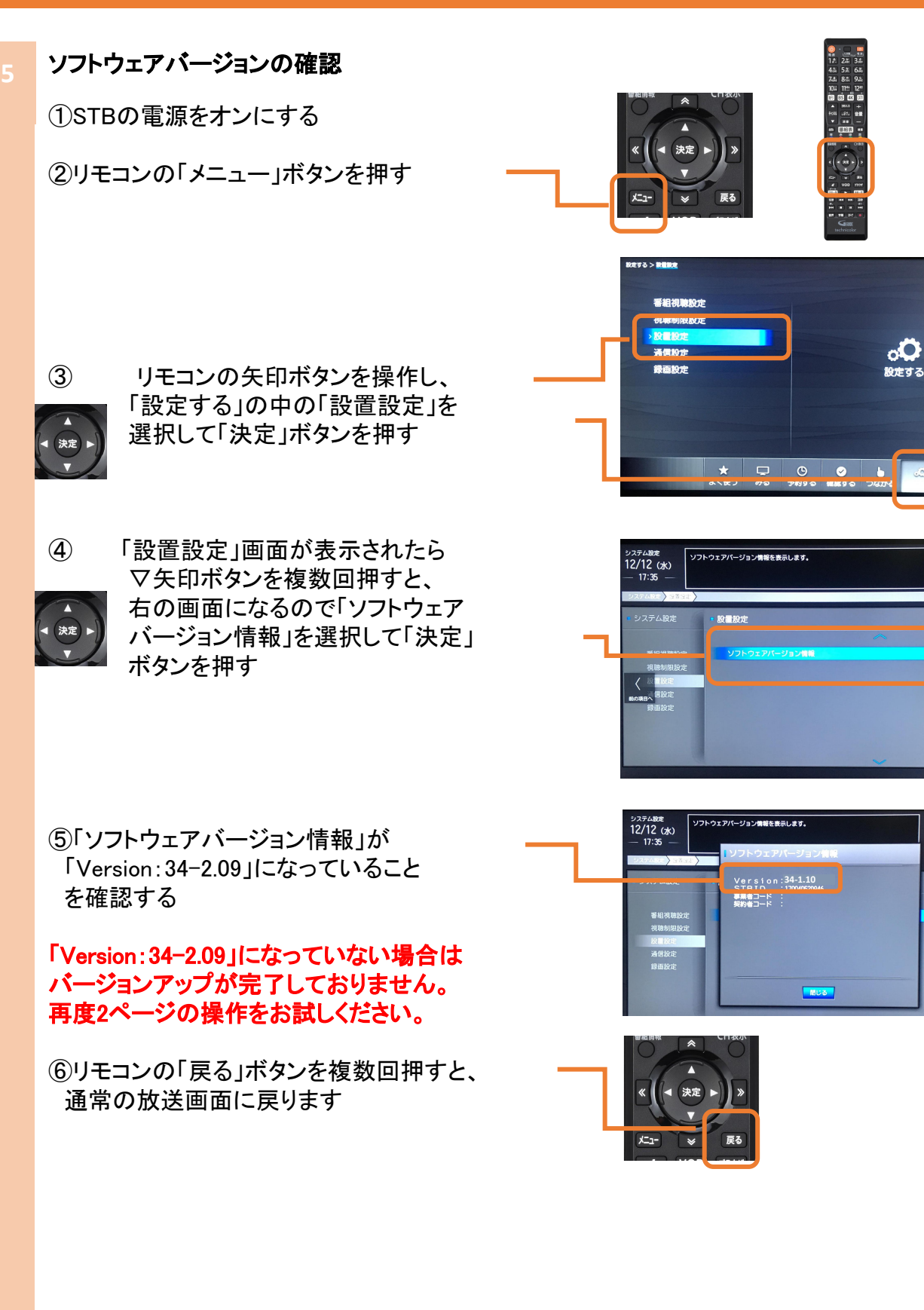

ソフトウェアバージョンアップに ご協力をいただきありがとうございました

# 万一STBの操作ができなくなった場合は

万一STBが操作不能になったり、映像が出なくなった場合は、下記の「リセット」の操作を お試しいただきますようお願い申し上げます。

#### リセットの操作方法

- ① STB本体の一番左側の「リセット」ボタンを押します
- ② しばらくするとディスプレイ部の表示が「BOOT」に変わり、 その後時刻表示になります
- (3) リモコンまたは本体の雷源ボタンを押すと、STBが起動します

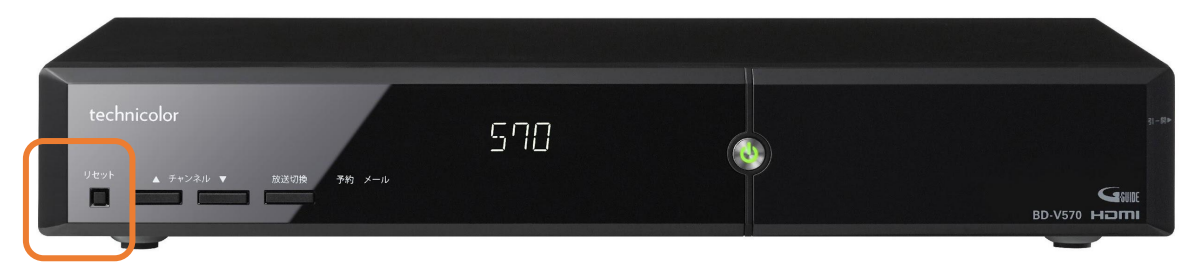

ホームページ:https://www.tst.ne.jp/